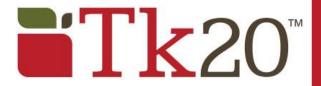

# Assessing an Assignment/Project

Faculty Ouick Guide

**Note(s):** Although this Quick Guide will refer to Assignments, all steps also apply to Projects.

### **Getting Started: Course Dashboard**

- 1. Click on the Courses tab.
- 2. Click on **Dashboard** in the side menu. If you are unable to access the **Courses Dashboard**, you will need to contact your campus Unit Administrator for help.
- 3. Select the **Term** from the drop down menu. The current term is selected by default.
- 4. Click on the **Course** sub-tab that contains the assignment you want to assess.
- 5. Mouseover the number located below the **Assessment(s) pending** portion of the assignment you want to assess to view the students who have submitted their assignments.

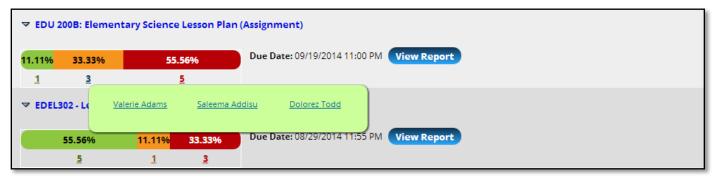

- 6. Click on the **name of the student** you want to assess to open a split screen.
  - a. On the left, you will be able to view the assignment details, any attached standards and the student's submission.
  - b. On the right, you will be able to view the assignment's assessment tool(s).

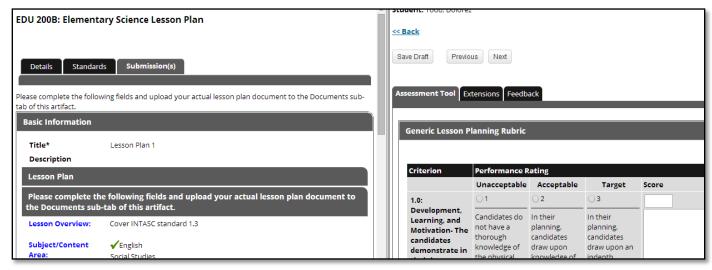

Page 1 of 4

## **Viewing Student Submissions**

Students have the option to attach three different types of work.

1. If the student has submitted a Tk20 artifact, it will be automatically displayed on the left side of the screen.

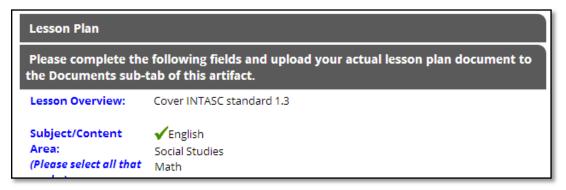

2. If the student has submitted a Tk20 text entry, it will be automatically displayed on the left side of the screen.

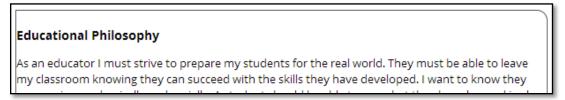

3. If the student has submitted a file upload, you may click on **Download** to save it to your computer, or you can click on View and Annotate to open the document in your internet browser.

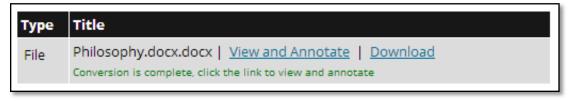

a. Select the text you wish to annotate, then click on to leave an annotated comment.

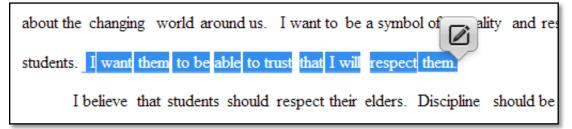

- b. Click on **Save** to add your annotated comment.
- c. Click on to edit your comment or to delete it.

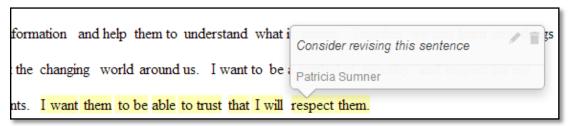

### **Assessing Student Submissions**

- 1. Complete the assessment by selecting the radio button for each criterion within the traditional rubric, as well as any additional questions.
- 2. After you have completed the assessment tool(s), choose one of the following actions:

Save Draft: save work and return at a later time

Previous: move to the previous student who has submitted their assignment

Next: move to the next student who has submitted their assignment

Submit: submit the assessment for the student to see

Cancel without Saving: exit the assessment tool without saving any changes

#### Note(s):

• If available, **comments** may be left for each criterion within the score column of the rubric.

| Criterion                        | Performance Rating |            |              |       |
|----------------------------------|--------------------|------------|--------------|-------|
|                                  | Unacceptable       | Acceptable | Target       | Score |
| 1.0:                             | <b>0</b> 1         | <b>0</b> 2 | ○3           |       |
| Development,                     | Candidates do      | In their   | In their     |       |
| Learning, and<br>Motivation- The | not have a         | planning,  | planning,    |       |
| candidates                       | thorough           | candidates | candidates   |       |
| demonstrate in                   | knowledge of       | draw upon  | draw upon an |       |

• A **Grade** may be entered for the student based on the **Total** Score.

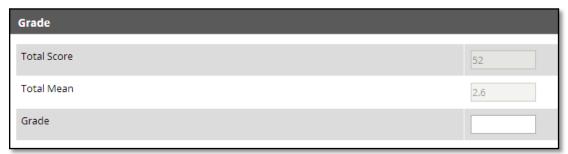

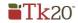

### **Grant an Extension**

#### To the Course

- 1. Click on the Courses tab.
- 2. Click on **Assignments** in the side menu.
- 3. Click on the **Due Date** for the assignment you want to grant an extension.
- 4. Enter a new due date and time, then click on **Save**.

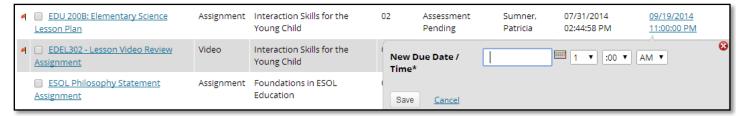

#### To the Student

- 1. Click on the **Courses** tab.
- 2. Click on **Assignments** in the side menu.
- 3. Select the **Assignment** that contains the student of interest.
- 4. Click on ...
- 5. Enter a new due date and time as well as a comment, then click on **Grant Extension**.

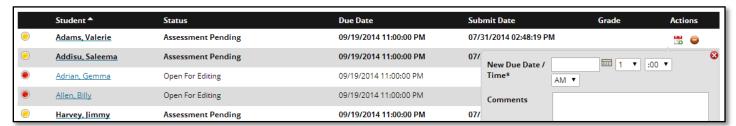

### Help Resources

Tk20 has **step-by-step tutorials**, which can be accessed by clicking on **Help** located in the upper right corner of the Tk20 application.

You may direct general questions to the institution's Tk20 administrator by logging out of the Tk20 application and following the information located on the login page.

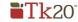